### **WHAT ON EARTH ARE OPEN TYPE FEATURES?**

Standard fonts include anywhere up to 256 characters, each one with an assigned key right there on your keyboard.

Using an obvious example, the lowercase letter "a" appears when you hit the "a" key on your keyboard. The uppercase letter A appears when you press CAPS LOCK followed by the letter "A" on your keyboard. However, modern day design has fast outgrown this approach with designers creating anywhere from 3 to a dozen variations for each letter. This can result in 1000s of characters being created for a single font, and with a limited amount of keys on your keyboard, there can often be no way of assigning a new character an available key.

Open Type Features allow users to type out a single letter before selecting from the pre created list of styles for that character. Much like you would when you are choosing bold, italic and underline. Below are two examples of the letter A below when using Open Type Features.

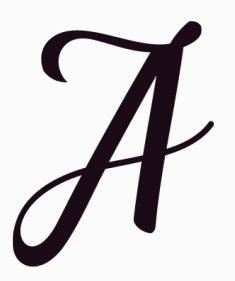

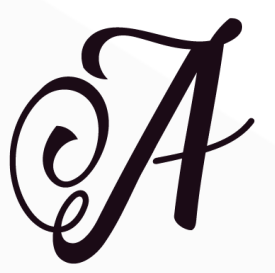

**STANDARD CHARACTER STYLISTIC ALTERNATIVE**

Currently only a small percentage of newly designed fonts include open type features, but as time progresses this amount will increase.

#### **So, what are the negatives?**

Though these standard characters can of course be accessed in any and all programs, these additional stylistic alternatives can only be used with programs that support Open Type Features such as PhotoShop, InDesign and Illustrator.

# **OKAY, SO HOW DO I USE OPEN TYPE FEATURES?**

### **PHOTOSHOP**

Please follow this simple guide to access Open Type Features for all relevant fonts on Photoshop. Please note, these features will only work with fonts that state they offer open type features.

1) Open Photoshop and create a new document

2) Type out your desired word. For this example lets use the phrase "Apple".

3) Now black out the letters you wish to edit one by one. Lets select the character A.

4) Next select the option shown in the box below. This can be found in the character panel.

If you cannot see the Character panel, click Window (at the top) then select Character. It

will pop up. The design of this box will vary depending on your version of PS.

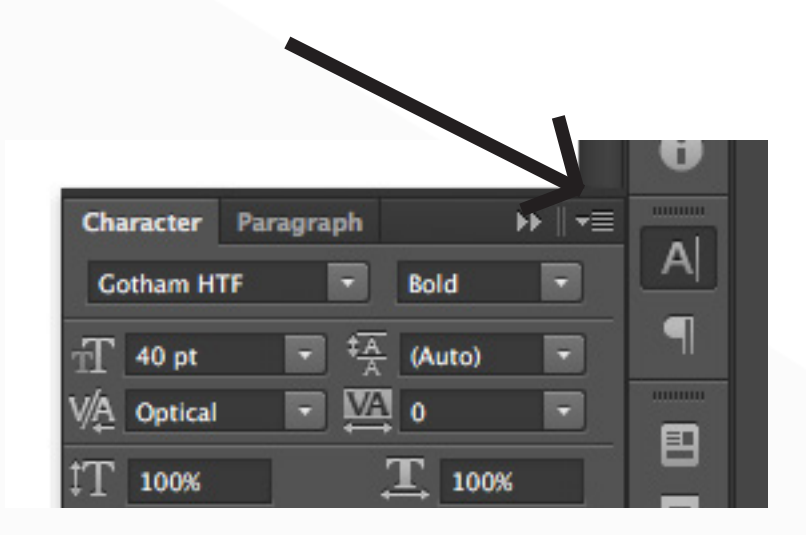

5) This will open up a new panel. Hover your cursor over Open Type.

6) Now you should be presented with a set of "Alternates". The amount will dependent on the designer and the font. Generally speaking selecting either "Stylistic Alternates" or Titling Alternates will modify your selected letter.

If there are no options available for selection the chosen font does not have any additional open type features. To change it back simply repeat the process and un-select the alternate selection you chose.

## **OKAY, SO HOW DO I USE OPEN TYPE FEATURES?**

### **ADOBE ILLUSTRATOR + INDESIGN**

Please follow this simple guide to access Open Type Features for all relevant fonts on Photoshop. Please note, these features will only work with fonts that state they offer open type features.

1) Open Illustrator and create a new document

2) Type out your desired word. For this example lets use the phrase "Apple".

3) Next click on the tab "Window" found at the top of your screen and select Type and then Glyphs from the appropriate dropdowns.

4) A new pop up panel will appear.

5) Now simply black out the letter you wish to change

6) Then from the new panel select "Alternates for Current Selection". This should be in a small dropdown next to the word "Show" found at the top of the panel.

7) This will show you any additional characters available for your selection. Simply find the one you want and double click it. This will change the letter you have blacked out.

# **WHAT ARE DINGBATS / ORNAMENTS?**

You may notice included in your download some additional font files for certain fonts. These are often named "Ornaments", "Dingbats" or "Additionals" among many other names.

They are essentially additional illustrations which are turned into fonts files. These are installed and accessed exactly the same as normal font.

So (when selected) pressing normal keys, like abc will produce a range of different illustrations. To find out which illustration belongs to which key on your keyboard, simply download our bundle key, found in the documentation area for each months respective bundle.